# **EasyApache 4 Interface**

(WHM >> Home >> Software >> EasyApache 4)

**[Overview](#page-0-0)** [EasyApache 4 Home interface](#page-0-1) [Convert to profile](#page-0-2) [Save as profile](#page-0-3) [Upload a profile](#page-1-0) [From a URL](#page-1-1) [Install a preconfigured profile](#page-1-2) [Customize a profile](#page-1-3) [Command line changes](#page-2-0) [Additional documentation](#page-2-1)

### <span id="page-0-0"></span>**Overview**

This interface allows you to update and install Apache, PHP, and other components of your web server.

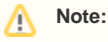

This interface does **not** display the exact package names. The actual package names on the system start with the ea- prefix.

### <span id="page-0-1"></span>EasyApache 4 Home interface

When you open the *EasyApache 4* interface, the system displays the EasyApache 4 Home interface. The Home interface contains the following sections:

- Run system update This link redirects you to the System Update interface (WHM >> Home >> Software >> System Update) and allows you to update the RPMs on your system.
- Currently Installed Packages This section displays your system's current configuration. Click View all packages to see the currently installed packages, Customize to make changes, or Convert to profile to save the currently-installed packages as a profile.
- Available Profiles This section displays all of the currently available profiles on your system.
- Upload a profile Click Upload a profile to upload a custom profile. For more information, read our [EasyApache 4 Create a Profile](https://documentation.cpanel.net/display/EA4/EasyApache+4+-+Create+a+Profile) documentation.

### <span id="page-0-2"></span>Convert to profile

Λ

To convert your configuration into a custom profile, perform the following steps:

- 1. Click Convert to profile in the Currently Installed Packages section.
- 2. Enter the name of your profile. The EasyApache 4 interface displays this name.

To overwrite an existing profile of the same name, select the Overwrite an existing profile checkbox.

- 3. Enter the file name of your profile. Do **not** include the .json extension.
- 4. Enter a description for your profile, if desired. The interface will display this description.
- 5. Enter a comma-separated list of tags, if desired.
- 6. Click Convert.

**Note:**

The system saves the new profile to the /etc/cpanel/ea4/profiles/custom directory.

### <span id="page-0-3"></span>Save as profile

You can save a new profile at any point during the EasyApache 4 configuration process. To save your configuration as a profile, perform the following steps:

- 1. Click Save as profile during the EasyApache 4 configuration process.
- 2. Enter the name of your profile. The EasyApache 4 interface displays this name.

#### **Note:** Λ

To overwrite an existing profile of the same name, select the Overwrite an existing profile checkbox.

3. Enter the file name of your profile. Do **not** include a .json extension.

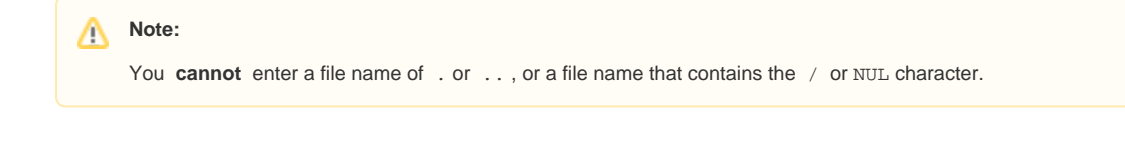

- 4. Enter a description for your profile, if desired. The interface will display this description.
- 5. Enter a comma-separated list of tags, if desired.
- 6. Click Save.

The system saves the new profile to the /etc/cpanel/ea4/profiles/custom directory.

## <span id="page-1-0"></span>Upload a profile

**Note:**

### Λ Profile files **must** use a JSON format. The system will **not** display files in any other format. For more information, read our [EasyApache 4 -](https://documentation.cpanel.net/display/EA4/EasyApache+4+-+Create+a+Profile)  [Create a Profile](https://documentation.cpanel.net/display/EA4/EasyApache+4+-+Create+a+Profile) documentation.

### **From a local file**

To upload a custom profile from a local file, perform the following steps:

- 1. Click *Upload a profile*.
- 2. Click Browse and select the profile that you wish to upload.

#### Λ **Note:**

To overwrite an existing profile of the same name, select the Overwrite an existing profile checkbox.

- 3. Click Upload.
- 4. The system will upload your file and refresh the EasyApache 4 interface.

### <span id="page-1-1"></span>**From a URL**

To upload a file from a URL, perform the following steps:

- 1. Click Retrieve from URL.
- 2. Enter the URL that you wish to upload in the text box.
- 3. Click the checkmark to fetch the URL's contents.
- 4. Click Upload.
- 5. The system will upload your file and refresh the EasyApache 4 interface.

### <span id="page-1-2"></span>Install a preconfigured profile

To install a preconfigured profile **without** any changes, perform the following steps:

- 1. Select the profile that you wish to use and click Provision.
- 2. The interface displays the *Review* section. The system compares your current profile to the selected profile and lists the following information:
	- - The packages that the system will install.
	- The packages that the system will upgrade. The packages that the system will uninstall.
	- Unaffected packages.
- 3. To accept the changes, click Provision.
- 4. When the provision process completes, click Done.

### <span id="page-1-3"></span>Customize a profile

To install a preconfigured profile with your own customizations, perform the following steps:

### **Notes:**

Λ

- Profiles act as templates and do **not** save your changes. When you provision a customized profile, your changes affect the Currently Installed Packages **only**. To create a custom profile, either click Upload a profile and select the profile that you wish to upload or click S ave as profile during the customization process. For more information about custom profiles, read our [EasyApache 4 - Create a Profile](https://documentation.cpanel.net/display/EA4/EasyApache+4+-+Create+a+Profile) documentation.
- The EasyApache 4 interface provides a variety of recommendations about the packages that you can select. For more information about the recommendation system, read our [EasyApache 4 Recommendations](https://documentation.cpanel.net/display/70Docs/EasyApache+4+Recommendations) documentation.
- 1. Select the profile that you wish to use and click Customize.
- 2. Select the MPM module that you wish to install. The interface displays any existing conflicts. Click Yes to resolve any conflicts or No if you do not wish to make the changes.

**Notes:** ∧ You can **only** use one Apache MPM module at a time.

- To navigate between customization options, click that option's link in the left side of the interface.
- 3. Click Next. The available Apache modules will appear.
- 4. Select the Apache modules that you wish to install. You can also search for your desired packages.
- 5. Click Next. The available PHP versions will appear.
- 6. Select the PHP versions that you wish to install. You can also search for your desired packages.

### **Note:**

This interface **only** installs cPanel & WHM-provided PHP packages. If you wish to install an alternate, vendor-provided version of PHP, you **must** use yum. For more information, read our [How to Locate and Install a PHP Version or Extension](https://documentation.cpanel.net/display/EA4/How+to+Locate+and+Install+a+PHP+Version+or+Extension) and [Yellowdog Updater,](https://documentation.cpanel.net/display/EA4/Yellowdog+Updater%2C+Modified+%28yum%29+Basics)  [Modified \(yum\) Basics](https://documentation.cpanel.net/display/EA4/Yellowdog+Updater%2C+Modified+%28yum%29+Basics) documentation.

7. If you select a new version of PHP, the system will detect the PHP extensions that already exist for other installed versions of PHP. You can select the following options:

**Notes:** Λ

- In the following examples, PHP ## represents the PHP version that you selected.
- If you do **not** select one of the following options, the system **only** installs the selected PHP version and its required extensions.
- PHP ## and Extensions This option installs the selected PHP version and all detected extensions.
- PHP ## only This option **only** installs the PHP version and its required extensions.
- Edit– This option displays the proposed PHP extensions. You can deselect any extensions that you do not wish to install.
- 8. Click Next. The available PHP extensions will appear.
- 9. Select the PHP extensions that you wish to install. Select the checkbox for a version of PHP if you wish to filter your results. You can also search for an extension by name.
- 10. Click Next. The available Ruby RPMs will appear.
- 11. Select the Ruby RPMs that you wish to install.

#### **Note:** Λ

If you enable the mod\_passenger module, the system will disable Apache's [mod\\_userdir](https://documentation.cpanel.net/display/70Docs/Apache+mod_userdir+Tweak) module.

- 12. Click Next. The Review section will appear.
- 13. Review your selections to confirm the changes. The *Review* section displays the following information:
	- The packages that the system will install.
	- The packages that the system will upgrade.
	- The packages that the system will uninstall.
	- Unaffected packages.
- 14. To accept the changes, click *Provision* to start the build process.
- 15. When the provision process completes, click Done.

### <span id="page-2-0"></span>Command line changes

You can perform some changes on the command line with EasyApache 4. To install or uninstall packages manually, you can use yum. For more information, read our [Yellowdog Updater, Modified \(yum\) Basics](https://documentation.cpanel.net/display/EA4/Yellowdog+Updater%2C+Modified+%28yum%29+Basics) documentation.

<span id="page-2-1"></span>We also provide some tools to provision profiles in our [ea-cpanel-tools](https://documentation.cpanel.net/display/EA4/The+ea-cpanel-tools+Package+Scripts) RPM.

# Additional documentation

- [EasyApache 4](https://documentation.cpanel.net/display/EA4)
- [EasyApache 4 FAQ](https://documentation.cpanel.net/display/EA4/EasyApache+4+FAQ)
- [EasyApache 4 Recommendations](https://documentation.cpanel.net/display/70Docs/EasyApache+4+Recommendations)
- [Apache](https://documentation.cpanel.net/display/EA4/Apache)
- [PHP Home](https://documentation.cpanel.net/display/EA4/PHP+Home)